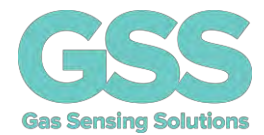

# **CozIR®-LP3 Evaluation Board User Guide**

**Gas Sensing Solutions Ltd. Revision 1.6, 17 December 2020**

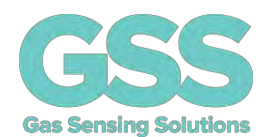

### **TABLE OF CONTENTS**

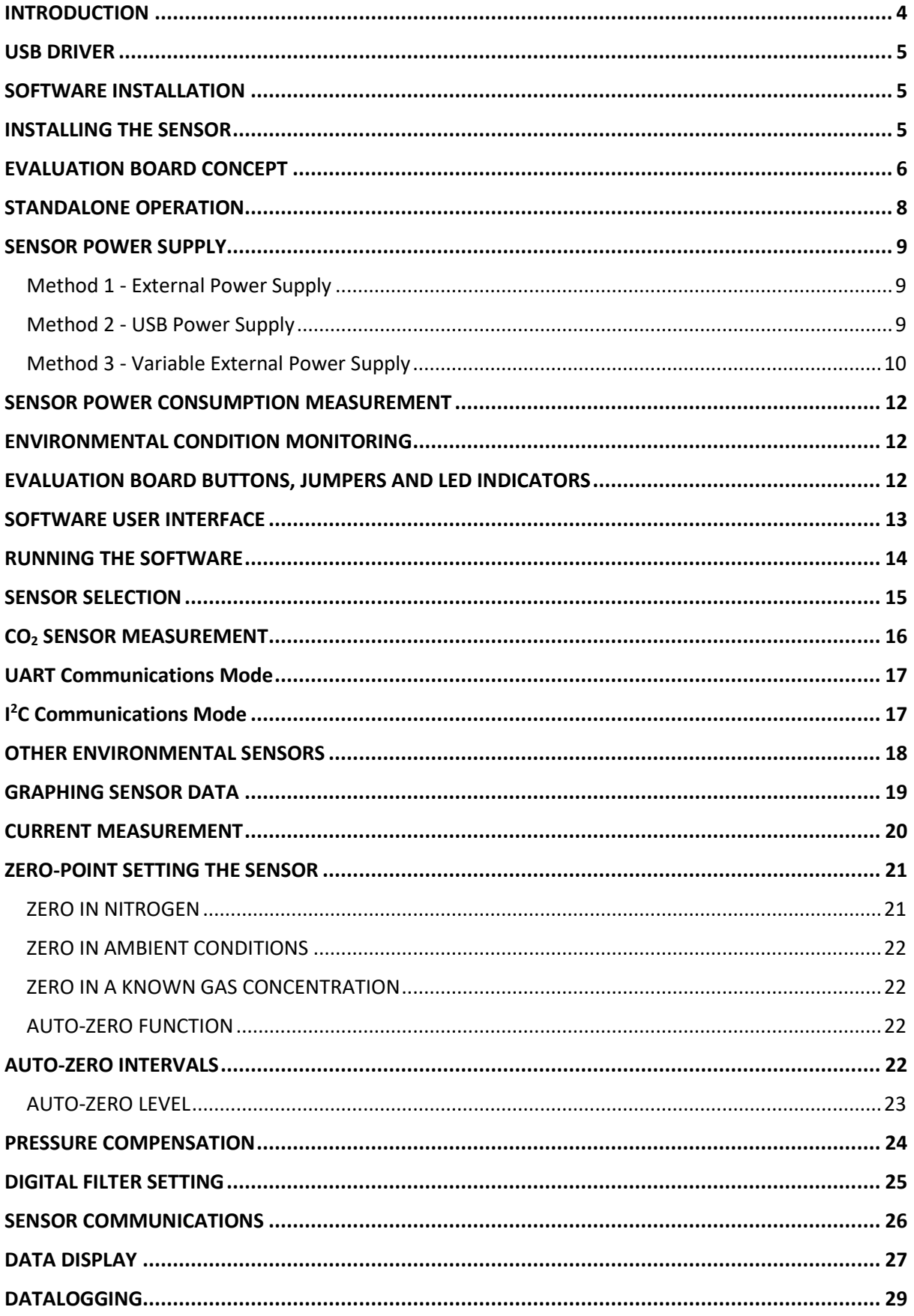

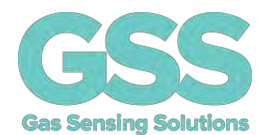

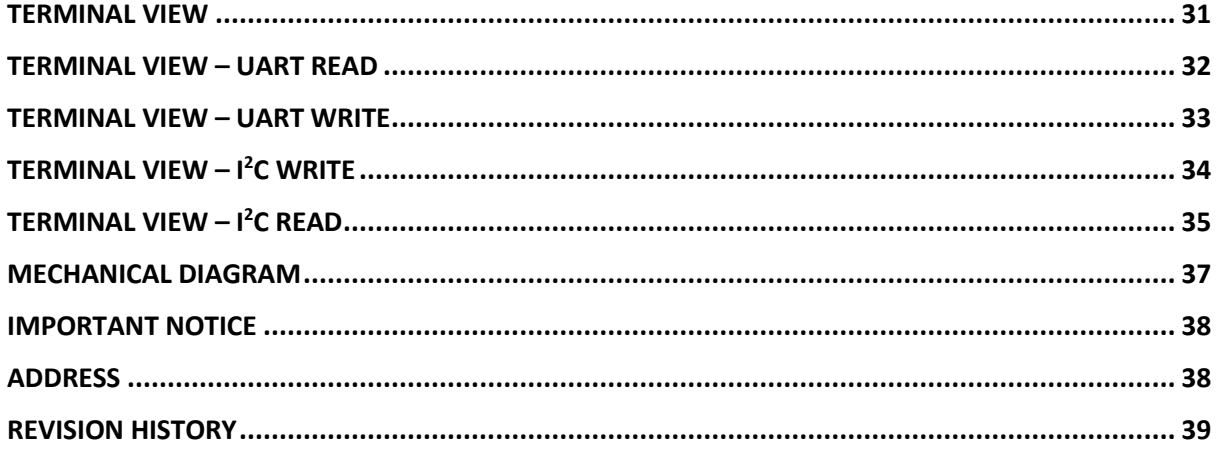

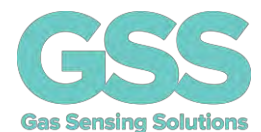

#### <span id="page-3-0"></span>**INTRODUCTION**

This evaluation board is designed to provide a fast and easy start for evaluation of the GSS CozIR®- LP3 sensor. The evaluation board brings several interfaces and interconnections shown in Figure 1.

The CozIR®-LP3 Evaluation Board is designed to allow the user to evaluate all the hardware and software functions of the sensor. This manual provides information about the board's interconnections, jumper settings, communications, and debug interfaces.

The sensor can be controlled by a PC application via the USB interface, or standalone and controlled externally via connections to the sensor on the evaluation board.

The sensor and other supporting electronics can be evaluated using a PC software application. This provides the user with a graphical user interface to all the main functions of the sensor, as well as a terminal mode, allowing the user to write and read data directly from the sensor registers.

As well as evaluating the  $CO<sub>2</sub>$  sensor, the software application allows the user to monitor and store other environmental conditions such as pressure, relative humidity and temperature.

The evaluation board also has the capability to measure the current consumption of the sensor in any of its operating modes, allowing the use to accurately assess real world power use over time.

Alternatively, the sensor can be completely separated from all the other electronics on the evaluation board and controlled directly by the user via edge connectors. All data, control and GPIO pins of the sensor can be connected to connectors, J3, J4 and J5. Power is provided via a separate edge power connector (J2), via USB (J1), or directly via header (J5).

For more technical information on the sensor, download the appropriate data sheet from here: <https://www.gassensing.co.uk/products/>

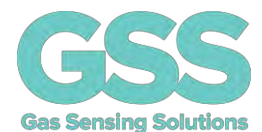

#### <span id="page-4-0"></span>**USB DRIVER**

To interface to a PC, the evaluation board requires a USB-A to USB-Mini B cable and a USB driver to function correctly. Recent versions of Windows will automatically identify and install the USB driver when you plug in the lead.

If the USB driver is not installed, or the evaluation board will not connect to a COMM port, please download the USB driver from the FTDI website:

#### <https://www.ftdichip.com/Drivers/VCP.htm>

Choose "VCP Drivers" and select the correct driver for your operating system.

#### <span id="page-4-1"></span>**SOFTWARE INSTALLATION**

The GSS evaluation board software is available direct from the GSS web site. Download the .zip file to your computer. Unzip and click on **Setup.exe** and follow the instructions on the screen.

#### <span id="page-4-2"></span>**INSTALLING THE SENSOR**

The sensor needs to be connected to the board. Rotate the fixing cams out of the way to allow insertion of the sensor. When the sensor is correctly seated on the pin headers, rotate the cams into place, clamping the sensor into place.

Insert the sensor before applying power to the board or connecting the USB interface. Refer to figure 2 on the following page of this user manual to determine the correct sensor orientation.

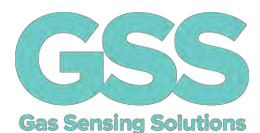

#### <span id="page-5-0"></span>**EVALUATION BOARD CONCEPT**

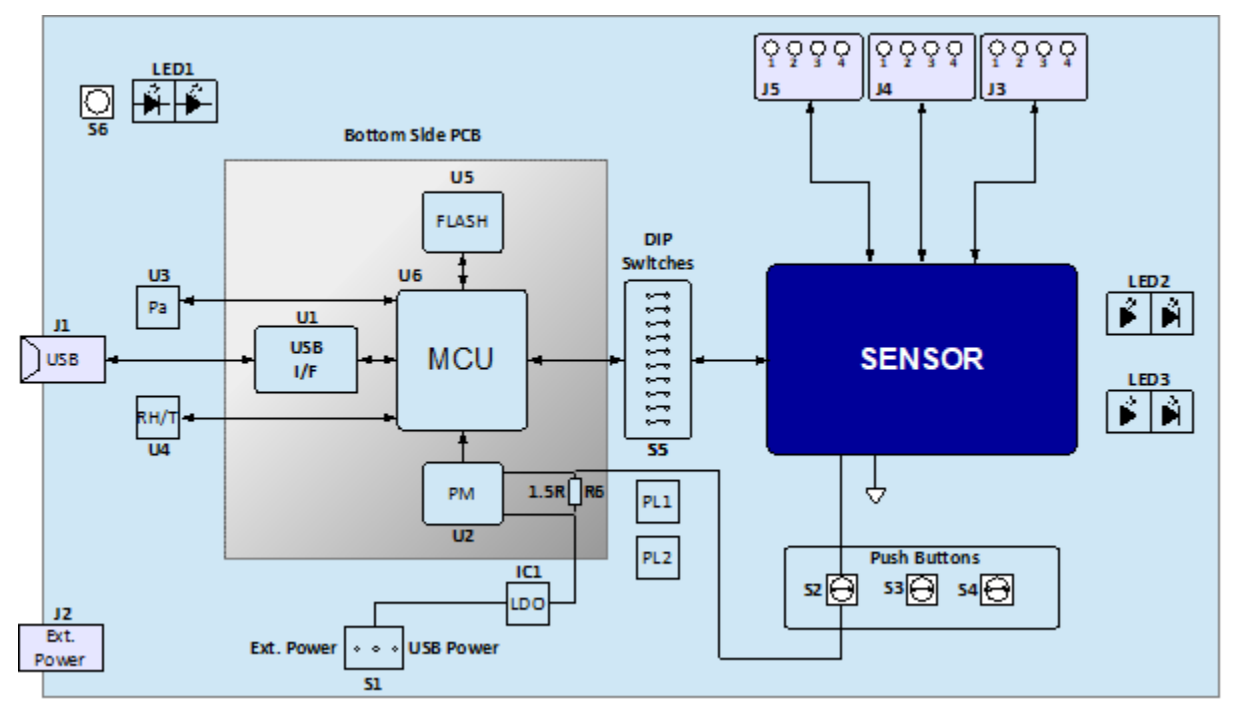

**Figure 1: Evaluation Board Key Components**

The evaluation board consists of a USB interface device, which connects to an on-board micro-controller. The on-board microcontroller connects to the sensor using either its UART or I<sup>2</sup>C interface. The interface mode is user selectable.

The microcontroller also interfaces to the environmental monitoring sensors. The board comes with temperature, humidity, and pressure sensors.

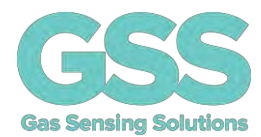

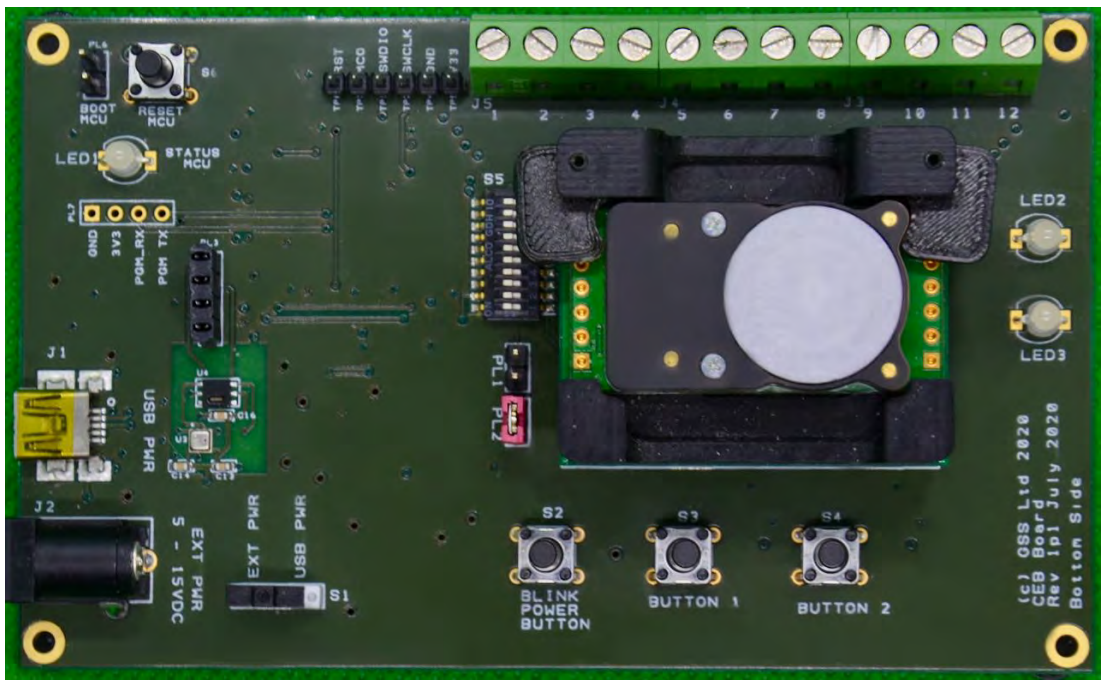

**Figure 2: Top Side Evaluation Board**

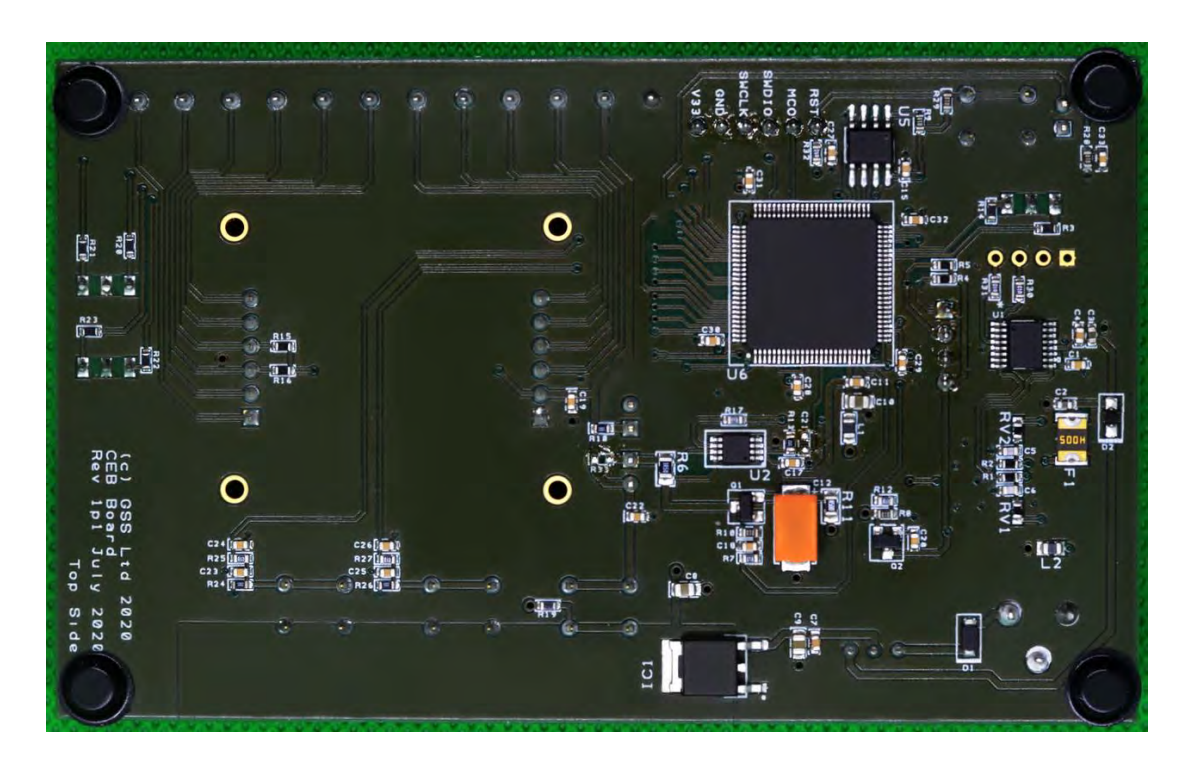

**Figure 3: Bottom Side Evaluation Board**

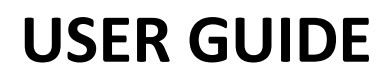

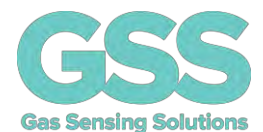

#### <span id="page-7-0"></span>**STANDALONE OPERATION**

The sensor can be completely isolated from the rest of the evaluation board electronics. This allows the user to conveniently control the sensor directly via edge connectors J3, J4 and J5. To operate in this manner, the DIP switches (S5) must be set to isolate the sensor from the microcontroller by putting them into the off position.

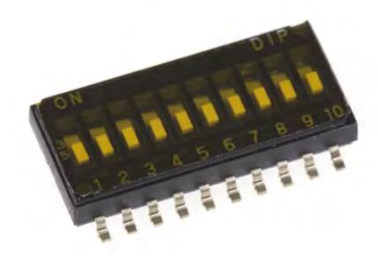

#### **Figure 4: DIP Switches (S5, shown in OFF position)**

The evaluation board is shipped with the DIP switches set *ON* (see label on switch) to connect the sensor to the on-board microcontroller by default. To isolate the sensor from the on-board microcontroller, set the switches to *OFF.* Power supply connections to the sensor are described in the following section.

The sensor switch connections on the DIP switches are listed below.

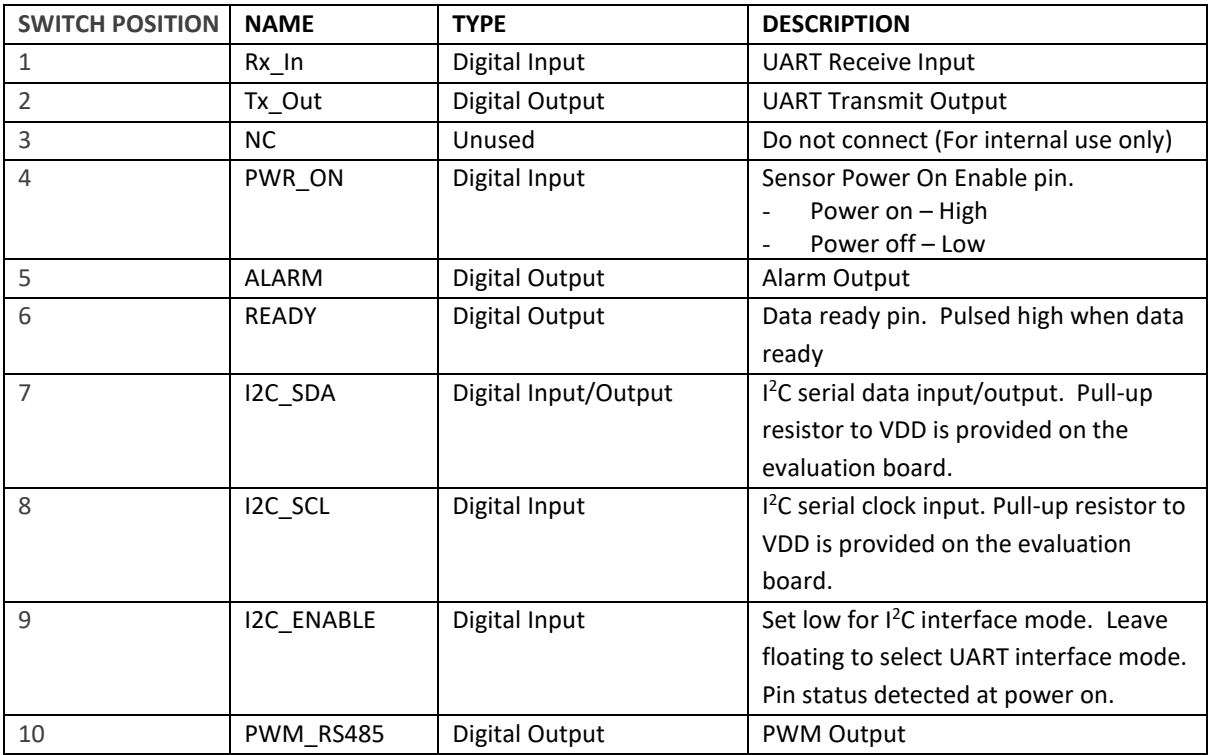

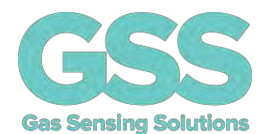

#### <span id="page-8-0"></span>**SENSOR POWER SUPPLY**

If the sensor is to be evaluated in isolation and separately from the evaluation board USB interface and software, it must be provided with power. There are three methods to provide power to the sensor. Note the sensor must be powered via the USB interface if the GSS evaluation software is to be used.

#### <span id="page-8-1"></span>**Method 1 - External Power Supply**

The sensor can be supplied from an external power source via the connector (J2). This connector can accept either a 2.5mm or 2.1mm standard DC 5V power supply barrel plug. This drives a low noise low drop out (LDO) regulator, which supplies the sensor via a FET switch. The state of the FET switch is controlled by the state of the PWR\_On pin, accessed via connector J5, pin 4.

The LDO regulator provides a stable 3.3V output to the sensor. To enable this mode of operation, switch S1 should be set to external power (EXT PWR). The LDO input voltage range is a nominal 5V to 15V.

#### <span id="page-8-2"></span>**Method 2 - USB Power Supply**

Power can be provided from a USB source. Plug J1 into a USB power source and set switch S1 to USB power (USB PWR), see picture below. This drives a low noise low drop out (LDO) regulator, which supplies the sensor via a FET switch. The state of the FET switch is controlled by the state of the PWR\_On pin, accessed via connector J5, pin 4. The LDO regulator provides a stable 3.3V output to the sensor.

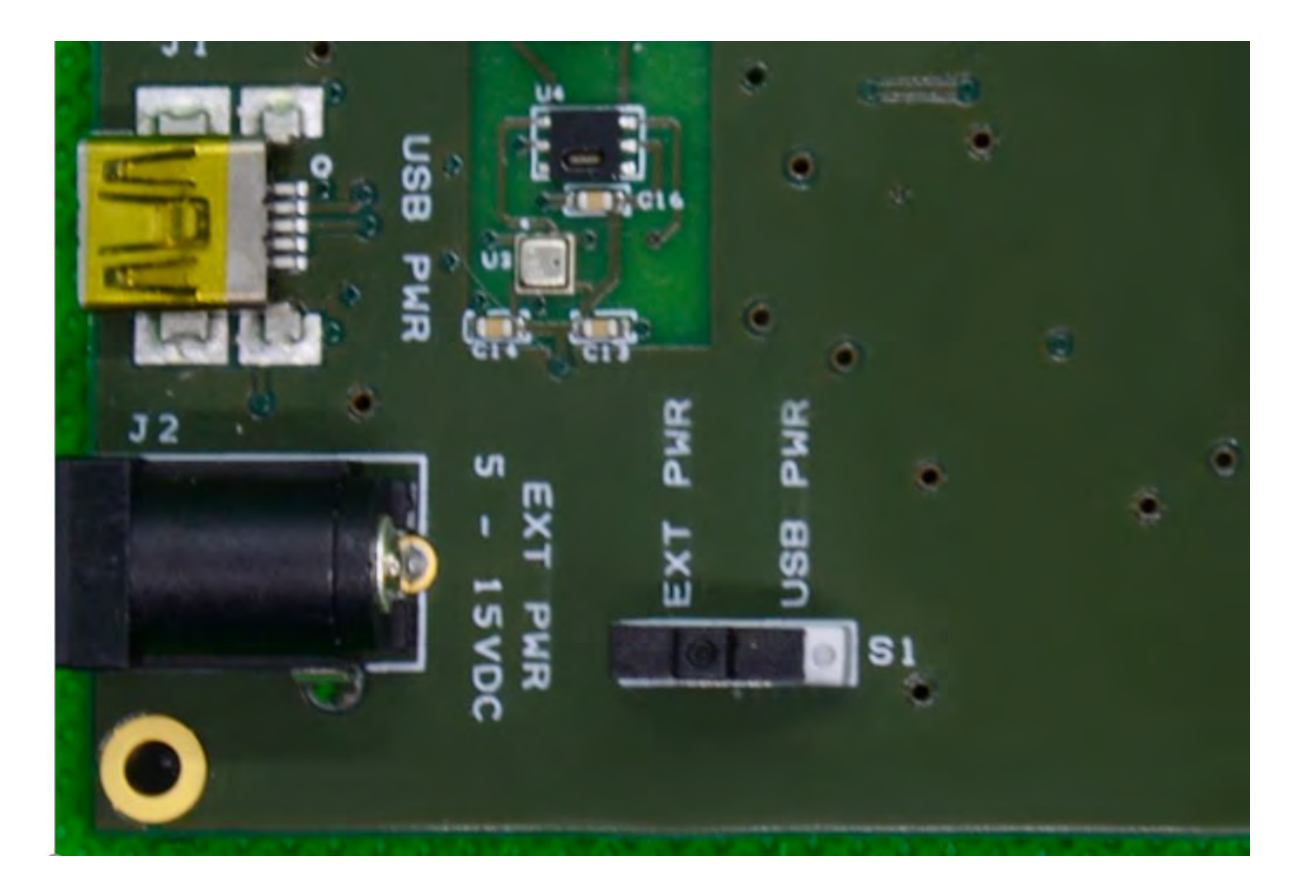

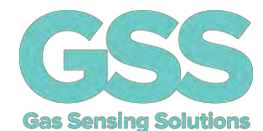

### <span id="page-9-0"></span>**Method 3 - Variable External Power Supply**

The user can also drive the sensor directly with an external power supply, bypassing the on-board low noise LDO and FET switch. This allows the user to evaluate the behaviour of the sensor with different supply voltages or power sources. To enable this mode of operation, the following settings need to be configured.

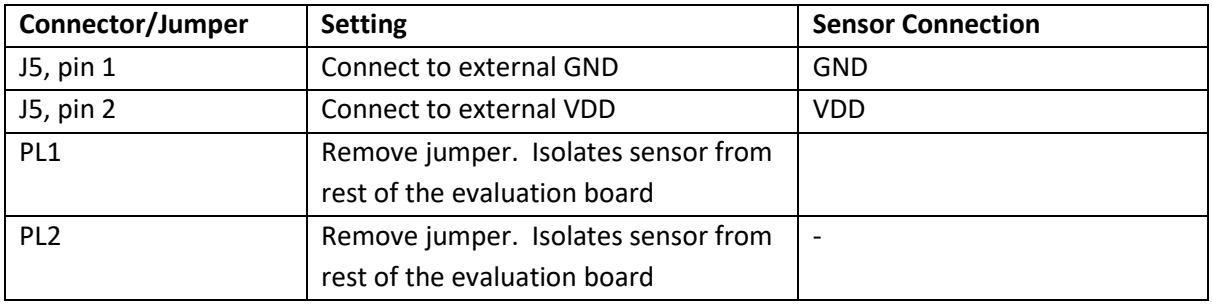

The evaluation board has pull-up resistors for the  $I^2C$  serial data input/output lines in each of these modes. They pull-up to either the on-board 3.3V supply, or the external VDD on J5, pin 2.

All the sensor connections are enumerated on connectors, J3, J4 and J5. For a full description of the sensor connections and functions, please refer to the latest version of the data sheet at, [https://www.gassensing.co.uk/products/.](https://www.gassensing.co.uk/products/)

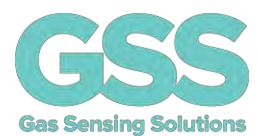

#### **J3**

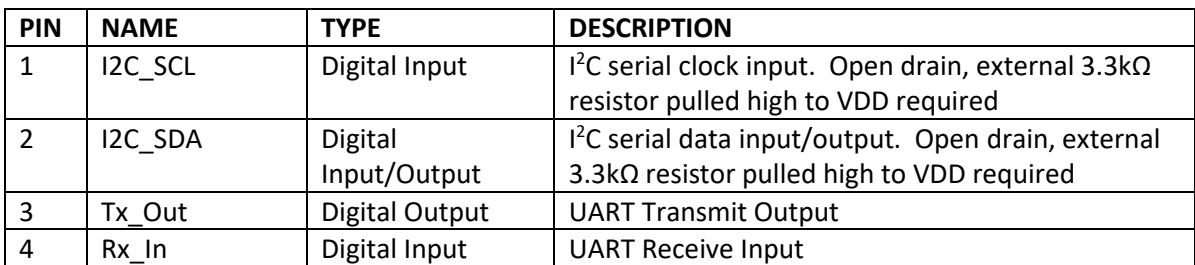

**J4**

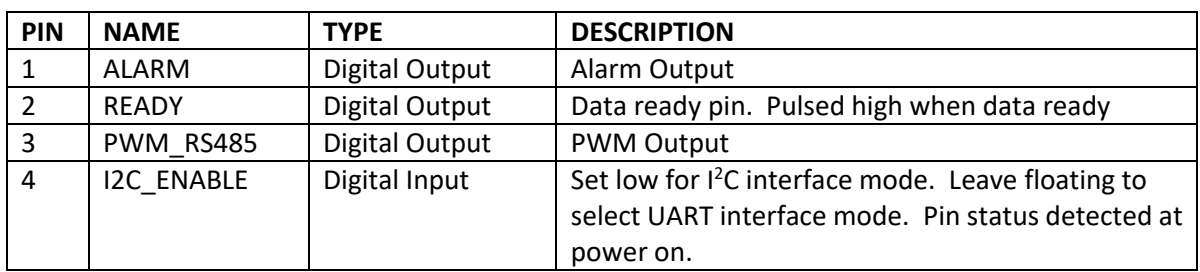

**J5**

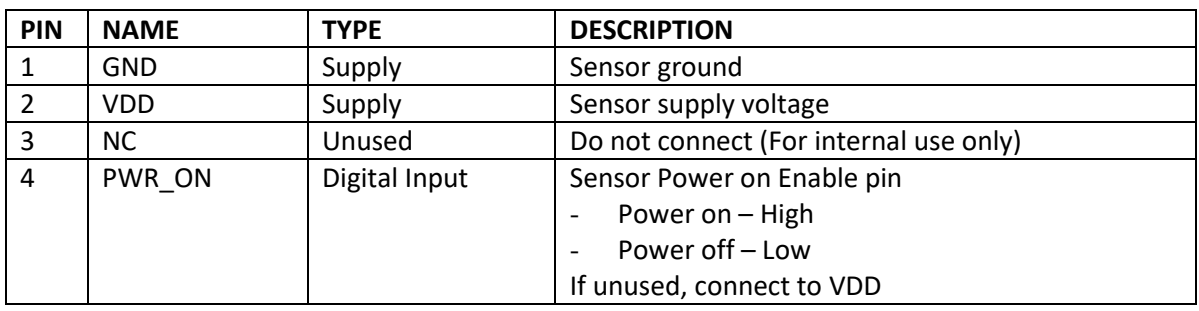

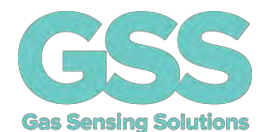

#### <span id="page-11-0"></span>**SENSOR POWER CONSUMPTION MEASUREMENT**

The sensor evaluation board contains circuitry to allow the user to accurately measure sensor current consumption. A high-precision, high-side current-sense amplifier is used to measure the current through a 1.5ohm resistor R6. The signal is digitised by the on-board microcontroller.

The application software displays the current draw of the sensor over a measurement cycle. The sensor power consumption measurement application operates when using sensor power method 2. It cannot be used when powering the sensor using method 1 or 3.

#### <span id="page-11-1"></span>**ENVIRONMENTAL CONDITION MONITORING**

In addition to  $CO<sub>2</sub>$  measurement, the sensor evaluation board comes with the ability to measure relative humidity, temperature and pressure in real time. These functions operate independently of the  $CO<sub>2</sub>$  sensor. The application software displays and can store these conditions. The evaluation board must be powered either via the USB interface (method 2), or the external power supply (method 1).

#### <span id="page-11-2"></span>**EVALUATION BOARD BUTTONS, JUMPERS AND LED INDICATORS**

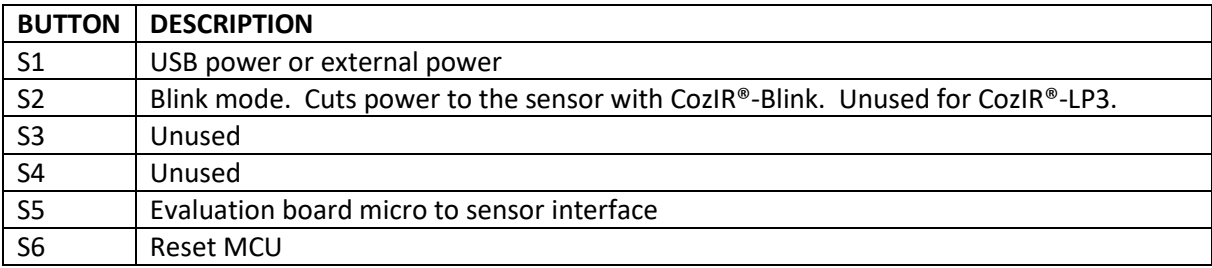

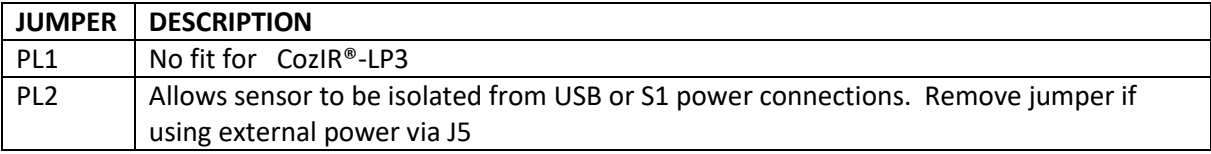

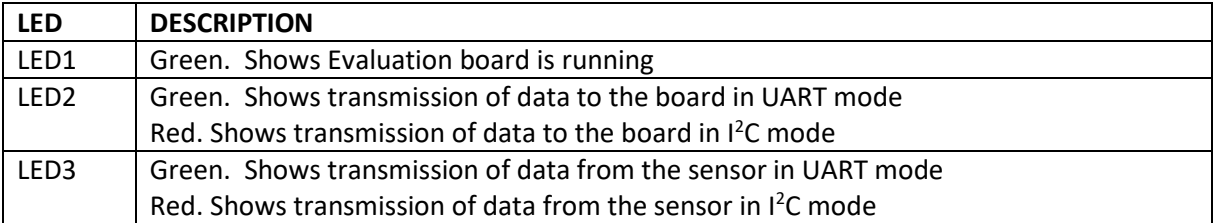

#### **Gas Sensing Solutions Ltd. Revision 1.6, 17 December 2020**

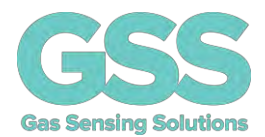

#### <span id="page-12-0"></span>**SOFTWARE USER INTERFACE**

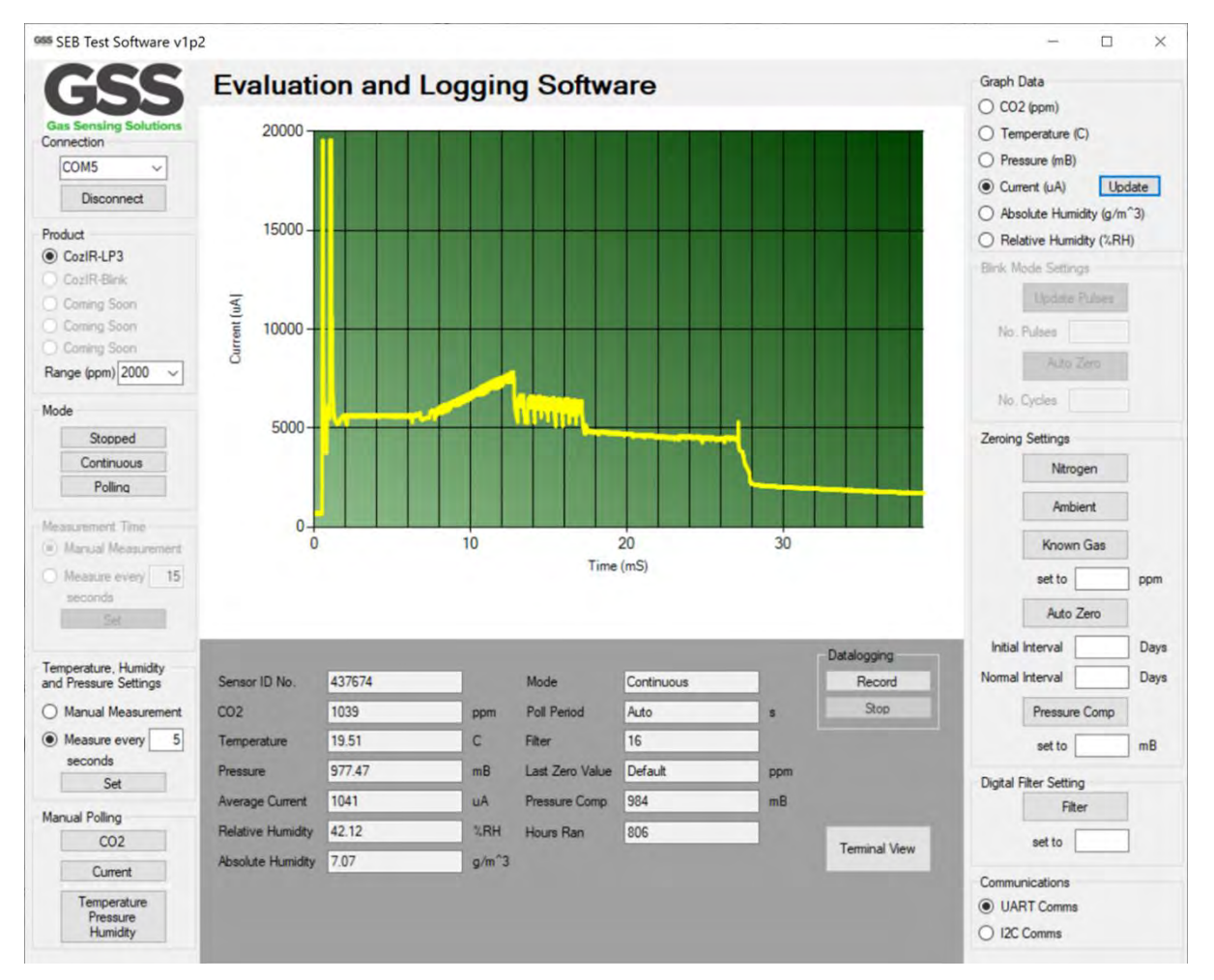

All the main sensor and evaluation board functions are controlled through a single user interface, displayed above. Hovering over a button will display the tips for that function.

![](_page_13_Picture_1.jpeg)

#### <span id="page-13-0"></span>**RUNNING THE SOFTWARE**

The software may start automatically after installation. If it does not, you can start it from the "Program" Menu in the Start Menu. Look for the filename **GSS Customer Evaluation Board**. The opening screen is below.

![](_page_13_Figure_4.jpeg)

To connect to the sensor, select the correct COM port from the drop-down Connection list, and click the **CONNECT** button. The drop-down list will only show ports with active devices attached.<br> **Express Low Power CO2 Set** 

![](_page_13_Picture_6.jpeg)

If you do not know the appropriate port select "device manager" on your PC, select Ports, and unplug the SEB and then plug back in. The Com port will show up when the board is plugged in.

![](_page_14_Picture_0.jpeg)

#### <span id="page-14-0"></span>**SENSOR SELECTION**

![](_page_14_Figure_3.jpeg)

Select the correct sensor type and the full-scale range ( $CO<sub>2</sub>$  ppm) of the sensor. The sensor should automatically start to take CO<sub>2</sub> measurements after 2-3 seconds. These measurements are shown graphically in the middle of the screen.

The default operating mode of the sensor on the evaluation board is set to continuous measurement using the UART interface.

Additionally, the power LED1 will illuminate green showing the sensor evaluation board is running.

![](_page_15_Picture_0.jpeg)

#### <span id="page-15-0"></span>**CO<sup>2</sup> SENSOR MEASUREMENT**

![](_page_15_Figure_3.jpeg)

GSS  $CO<sub>2</sub>$  sensors have several measurement modes. The number and type of modes available depend on the sensor and the digital interface mode. Select the 'Mode' using one of the 3 buttons.

**Stopped:** All measurements are stopped. The sensor is still capable of reading and writing to the control interface. Some commands are not be available in this mode, please see the datasheet.

**Continuous:** Measurements running continuously and reading sent at a fixed rate of 2 per second.

**Polling:** Measurements running in the background. Readings on command (manual) or at a programmable rate (<2 per second).

![](_page_16_Picture_1.jpeg)

#### <span id="page-16-0"></span>**UART Communications Mode**

When the UART interface is chosen, all three measurement modes are available. By default, except for the Blink range of products, after power-on, the sensor will automatically start taking measurements in 'Continuous' mode, at 2 readings per second.

To stop taking measurements, click on 'Stopped'. To re-start taking measurements, click on 'Continuous' mode.

To take readings at a scheduled time period, click on 'Polling'. This allows the user to take one reading at a time or to pre-set their own reading period. In this mode, measurements are still running in the background. The reading will be updated at the polling rate.

To take one reading at a time, set 'Measurement Time' to Manual Measurement.

A CO<sub>2</sub> reading is made by clicking on the 'Manual Polling' CO<sub>2</sub> button. The user interface in the lower centre of the screen will update each sensor value when 'Manual Measurement' is clicked.

To take readings at a scheduled time period, click on 'Polling' and change 'Measurement Time' to 'Measure every 5 seconds' and click on 'Set'. This allows the user to pre-set their own read period.

The user interface in the lower centre of the screen will update the  $CO<sub>2</sub>$  sensor value at the scheduled period.

When in UART mode, LED 2 will flash green momentarily to show transmission of data to the sensor, and LED 3 will flash green momentarily to show data transmission from the sensor.

#### <span id="page-16-1"></span>**I <sup>2</sup>C Communications Mode**

When the I<sup>2</sup>C interface is chosen, two measurement modes are available. By default, the sensor will take one reading at a time using 'Manual Polling'. Alternatively, the user interface can be configured to take a reading using the programmable time-period. Click on the 'Measure every 10 seconds' box, set the measurement period in seconds and click on 'Set'.

The user interface in the lower centre of the screen will update the  $CO<sub>2</sub>$  sensor value at the scheduled period.

When in I<sup>2</sup>C mode, LED 2 will flash red momentarily to show transmission of data to the sensor, and LED 3 will flash red momentarily to show data transmission from the sensor.

![](_page_17_Picture_0.jpeg)

### <span id="page-17-0"></span>**OTHER ENVIRONMENTAL SENSORS**

![](_page_17_Figure_3.jpeg)

The evaluation board also contains on-board temperature, humidity, pressure and current sensors. These can be set to take measurements automatically at a pre-set period or set to take readings manually. Note the time period can be set independently of the  $CO<sub>2</sub>$  sensor read period.

For manual readings, click 'Manual Measurement'. Manual readings can be taken for each sensor including the  $CO<sub>2</sub>$  sensor by clicking on the relevant button. The user interface in the lower centre of the screen will update each sensor value when 'Manual Measurement' is clicked.

Alternatively, the sensors can be programmed to take readings continuously at the rate set in the dialogue box. Click on the 'Measure every 5 seconds box', set the measurement period and click on 'Set'.

The user interface in the lower centre of the screen will update every time period.

The current measurement function behaves slightly differently to the other sensors. The 'Average Current' displayed in the lower centre of the screen is the average current consumed by the sensor over a single reading period.

If the sensor is set to 'Continuous Mode' or 'Polling' Mode, where the sensor is taking a measurement every 0.5s, the average current is defined over the 0.5s period.

![](_page_18_Picture_0.jpeg)

#### <span id="page-18-0"></span>**GRAPHING SENSOR DATA**

![](_page_18_Figure_3.jpeg)

The user can graph sensor data. Click on the appropriate sensor box to graph the data in the upper central area of the user interface. Note, only one sensor can be graphed at a time.

The graph update rate is set to the measurement rate, defined by the 'Polling' or 'Continuous' Mode settings in the case of the CO<sub>2</sub> sensor, or by the Temperature, Humidity and Pressure Settings.

When the current graph is enabled, the evaluation board will accurately measure and graph the current the sensor uses over the measurement period. This can be updated by clicking the 'Update' button or manually polling using the 'Current' button. The key activity period is displayed and the average current per reading cycle is shown in the output field in the lower half of the display.

For the CozIR®-LP3, where the sensor is updating measurements at 0.5 s intervals, the average current will be that consumed by the sensor over the whole 0.5s period.

![](_page_19_Picture_0.jpeg)

#### <span id="page-19-0"></span>**CURRENT MEASUREMENT**

![](_page_19_Figure_3.jpeg)

To measure current, the sensor must be in 'Manual Measurement' mode.

The current measurement function generates a real time graphical display of the current consumption of the sensor.

To measure average current, click on 'Update' Current (uA) in the Graph Data section.

The 'Average Current' displayed in the lower centre of the screen is the current consumed by the sensor over a complete 0.5s measurement cycle period.

![](_page_20_Picture_0.jpeg)

### <span id="page-20-0"></span>**ZERO-POINT SETTING THE SENSOR**

![](_page_20_Figure_3.jpeg)

There are a several methods available to the user to set the zero point of the sensor. In all cases, the best zero is obtained when the gas concentration is stable, and the sensor is at a stable temperature. Note the zero-point settings are not cumulative and only the latest zero-point setting is effective. For example, there is no benefit in zeroing in nitrogen, and then zeroing in a calibration gas. The sensor will store only the latest zero point.

#### <span id="page-20-1"></span>**ZERO IN NITROGEN**

Place the sensor in nitrogen gas and allow time for the sensor to stabilise and the gas to be fully diffused into the sensor. Click on 'Nitrogen'. The sensor will be zeroed assuming a 0ppm  $CO<sub>2</sub>$ environment.

![](_page_21_Picture_1.jpeg)

#### <span id="page-21-0"></span>**ZERO IN AMBIENT CONDITIONS**

If there is no calibration gas or nitrogen available, the sensor zero-point can be set in fresh air. Ambient  $CO<sub>2</sub>$  concentrations in fresh air are typically 400ppm. Place the sensor in a fresh air environment and allow time for the sensor temperature to stabilise, and for the fresh air to be fully diffused into the sensor. If there is no value in the 'Set to' dialogue box, when 'Ambient' is clicked, the sensor will be zeroed assuming the ambient environment is 400ppm.

The CO<sub>2</sub> concentration fresh air zero level is programmable over a range from 0ppm to the full scale of the sensor. The software default is 400ppm as the fresh air  $CO<sub>2</sub>$  concentration value. However, the user can write a different fresh air value to the sensor if desired.

To write a different fresh air  $CO_2$  concentration value to the sensor, set the  $CO_2$  concentration value to the appropriate value by writing the value in the 'set to' box. Click on 'Ambient.

#### <span id="page-21-1"></span>**ZERO IN A KNOWN GAS CONCENTRATION**

Place the sensor in a known gas concentration, and allow time for the sensor temperature to stabilise, and for the gas to be fully diffused into the sensor. Set the  $CO<sub>2</sub>$  concentration value to the appropriate value by writing the value in the 'set to' box. Click on 'Known Gas'.

#### <span id="page-21-2"></span>**AUTO-ZERO FUNCTION**

The sensor has a built-in auto-zeroing function. To function correctly, the sensor must be exposed to typical background fresh air levels (~400ppm) at least once during the auto-zero period. The autozero function uses the information gathered during these periods to re-zero. The sensor will reset the 'zero' level every time it does an auto-zero. Auto-zeroing is enabled by default. If the sensor is powered down, the auto-zero is reset to default fresh air value, 400ppm. The user can change this default value.

The auto-zero function works in the same way as the 'Ambient' command.

### <span id="page-21-3"></span>**AUTO-ZERO INTERVALS**

The auto-zero period can be programmed by the user. The sensor can be programmed to undertake an initial auto-zero after power-on. Thereafter, the auto-zero period can be set independently of the start-up auto-zero time. Note, the auto-zero settings are reset if the sensor is powered down. Write the 'Initial interval' and 'Normal Interval' period in the box and click on 'Auto Zero'.

![](_page_22_Picture_0.jpeg)

![](_page_22_Picture_1.jpeg)

#### <span id="page-22-0"></span>**AUTO-ZERO LEVEL**

The background concentration will depend on sensor location. Ambient levels are typically in the range of 400ppm - 450ppm. The factory default is set to 400ppm. The user can change the background ambient level used for auto-zeroing. The value is stored in the sensor.

Typically, it is set to the same value as the ambient value, but it can also be set at a different level if desired. To write a different fresh air  $CO<sub>2</sub>$  concentration value to the sensor used for auto-zeroing, the command must be sent to the sensor manually using the software terminal mode. For more details on how to adjust the auto-zero fresh air  $CO<sub>2</sub>$  concentration value, see the full data sheet at [https://www.gassensing.co.uk/products/.](https://www.gassensing.co.uk/products/)

![](_page_23_Picture_0.jpeg)

### <span id="page-23-0"></span>**PRESSURE COMPENSATION**

![](_page_23_Figure_3.jpeg)

GSS sensors are calibrated at a nominal 1013mbar. The CO<sub>2</sub> reading from the sensor will vary from the nominal output if the mean barometric pressure is different from the calibration setting.

It is possible to configure the sensor to correct for this effect by writing the actual or reference mean barometric pressure in mbar to the sensor. This can be done as part of the initial set up process or updated at any time during use. Write the decimal value in mbar into the dialogue box and click 'Pressure Comp'.

![](_page_24_Picture_0.jpeg)

### <span id="page-24-0"></span>**DIGITAL FILTER SETTING**

![](_page_24_Figure_3.jpeg)

CO2 measurements are filtered by default. The digital filter value can be varied between 1-256. If set to 1, there is no digital filtering. The default value is 16. Reducing the digital filtering increases sensor response rate at the expense of measurement noise.

![](_page_25_Picture_0.jpeg)

#### <span id="page-25-0"></span>**SENSOR COMMUNICATIONS**

![](_page_25_Figure_3.jpeg)

The sensor has two control interface modes. To ensure the sensor behaviour is representative of real-world use, the evaluation board microprocessor will communicate with the sensor in either UART or I<sup>2</sup>C mode dependent on this setting. To set the interface mode, click on the appropriate dialogue box.

![](_page_26_Picture_0.jpeg)

### <span id="page-26-0"></span>**DATA DISPLAY**

![](_page_26_Figure_3.jpeg)

Essential sensor data is displayed numerically in the lower half of the user interface.

![](_page_26_Picture_219.jpeg)

This data is updated depending on the measurement mode of the sensors.

![](_page_27_Picture_1.jpeg)

![](_page_27_Picture_93.jpeg)

This data is static and represents the configuration of the  $CO<sub>2</sub>$  sensor.

![](_page_28_Picture_0.jpeg)

### <span id="page-28-0"></span>**DATALOGGING**

![](_page_28_Figure_3.jpeg)

CO2and other sensor data can be recorded. To initiate the recording process, click 'Record'. To stop the recording process, click 'Stop'.

Clicking on 'Record' brings up the following screen.

![](_page_29_Picture_1.jpeg)

![](_page_29_Picture_50.jpeg)

The user can select where the file is stored and directly type in the file name.

The data will be recorded as a .csv file that can subsequently be opened in a spreadsheet program. The sensor data will be timestamped, allowing easy analysis of all environmental parameters. The measurement period for each sensor type follows the settings on the user interface.

![](_page_29_Picture_51.jpeg)

The above table shows the  $CO<sub>2</sub>$  sensor ID437674, with different data recorded at different rates.

![](_page_30_Picture_0.jpeg)

#### <span id="page-30-0"></span>**TERMINAL VIEW**

![](_page_30_Figure_3.jpeg)

Access to all CO<sub>2</sub> sensor functions and register settings are available to the user using the Terminal View. Terminal View allows the user to read and write directly to the  $CO<sub>2</sub>$  sensor.

In the Terminal View, the user can reset the sensor if required by clicking on the 'Reset' button. This toggles the state of the sensor PWR\_ON pin.

![](_page_31_Picture_1.jpeg)

#### <span id="page-31-0"></span>**TERMINAL VIEW – UART READ**

To open the terminal window for UART communications, first ensure that 'UART Comms' has been selected under the 'Communications' menu.

![](_page_31_Picture_55.jpeg)

To read a value, write the command into the dialogue box, and click 'Send. In this example, the Command '\*' is shown. It automatically returns the information shown in the Terminal View.

By pressing the 'Debug' button, a command is sent to return the sensor settings as above. This returns information on the state of the sensor, including sensor ID (437674).

![](_page_32_Picture_0.jpeg)

![](_page_32_Picture_1.jpeg)

#### <span id="page-32-0"></span>**TERMINAL VIEW – UART WRITE**

Write the command into the dialogue box and click 'Send. In this example, the X Command is shown. X is the command to zero the sensor in a known gas concentration, in this case 1000ppm. Sending a command followed by an integer (X 1000 in this case) will write the value into the appropriate register. The sensor will respond with a variable decimal value.

![](_page_32_Picture_45.jpeg)

![](_page_33_Picture_1.jpeg)

### <span id="page-33-0"></span>**TERMINAL VIEW – I <sup>2</sup>C WRITE**

To open the terminal window for I<sup>2</sup>C communications, first ensure that 'I<sup>2</sup>C Comms' has been selected under the 'Communications' menu.

![](_page_33_Picture_78.jpeg)

To write to an I<sup>2</sup>C register, the instruction must be formatted correctly.

Writes are formatted as "%wr", followed by the number of bits to write, followed by the register number in decimal, followed by the decimal value to write to the register.

For example: "%wr8 5 1" will write the value 1 (as an 8-bit word) to register 5, which will zero the sensor in ambient conditions as per the datasheet.

Note the debug button does not function in I<sup>2</sup>C mode.

![](_page_34_Picture_0.jpeg)

### <span id="page-34-0"></span>**TERMINAL VIEW – I <sup>2</sup>C READ**

![](_page_34_Picture_54.jpeg)

To read from an I2C register, the instruction is formatted as "%rd" followed by the number of bits to read as noted in the datasheet, followed by the register number in decimal.

For example: "%rd16 2" will read 16 bits from register 2 which in this case will return the CO<sub>2</sub> value in ppm.

![](_page_35_Picture_0.jpeg)

![](_page_35_Picture_1.jpeg)

The "%" in the I<sup>2</sup>C commands denotes to the evaluation board that a special command that must be pre-processed before passing on to the sensor. If the interface is set to I<sup>2</sup>C mode, and if the % is missing, the evaluation board assume the command is a UART command and sending it on to the sensor will return a timeout.

![](_page_35_Picture_45.jpeg)

![](_page_36_Picture_0.jpeg)

#### <span id="page-36-0"></span>**MECHANICAL DIAGRAM**

![](_page_36_Figure_3.jpeg)

![](_page_37_Picture_1.jpeg)

#### <span id="page-37-0"></span>**IMPORTANT NOTICE**

Gas Sensing Solutions Ltd. (GSS) products and services are sold subject to GSS's terms and conditions of sale, delivery and payment supplied at the time of order acknowledgement. GSS warrants performance of its products to the specifications in effect at the date of shipment. GSS reserves the right to make changes to its products and specifications or to discontinue any product or service without notice.

Customers should therefore obtain the latest version of relevant information from GSS to verify that the information is current. Testing and other quality control techniques are utilised to the extent GSS deems necessary to support its warranty. Specific testing of all parameters of each device is not necessarily performed unless required by law or regulation. In order to minimise risks associated with customer applications, the customer must use adequate design and operating safeguards to minimise inherent or procedural hazards. GSS is not liable for applications assistance or customer product design. The customer is solely responsible for its selection and use of GSS products. GSS is not liable for such selection or use nor for use of any circuitry other than circuitry entirely embodied in a GSS product.

GSS products are not intended for use in life support systems, appliances, nuclear systems or systems where malfunction can reasonably be expected to result in personal injury, death or severe property or environmental damage. Any use of products by the customer for such purposes is at the customer's own risk.

GSS does not grant any licence (express or implied) under any patent right, copyright, mask work right or other intellectual property right of GSS covering or relating to any combination, machine, or process in which its products or services might be or are used. Any provision or publication of any third party's products or services does not constitute GSS's approval, licence, warranty or endorsement thereof. Any third party trademarks contained in this document belong to the respective third-party owner.

Reproduction of information from GSS datasheets is permissible only if reproduction is without alteration and is accompanied by all associated copyright, proprietary and other notices (including this notice) and conditions. GSS is not liable for any unauthorised alteration of such information or for any reliance placed thereon.

Any representations made, warranties given, and/or liabilities accepted by any person which differ from those contained in this datasheet or in GSS's standard terms and conditions of sale, delivery and payment are made, given and/or accepted at that person's own risk. GSS is not liable for any such representations, warranties or liabilities or for any reliance placed thereon by any person.

#### <span id="page-37-1"></span>**ADDRESS**

Gas Sensing Solutions Ltd. Grayshill Road Cumbernauld G68 9HQ United Kingdom

![](_page_38_Picture_0.jpeg)

#### <span id="page-38-0"></span>**REVISION HISTORY**

![](_page_38_Picture_109.jpeg)